(システムへの登録はインターネットができる環境で、できるだけパソコンやタブレットを使用してください)

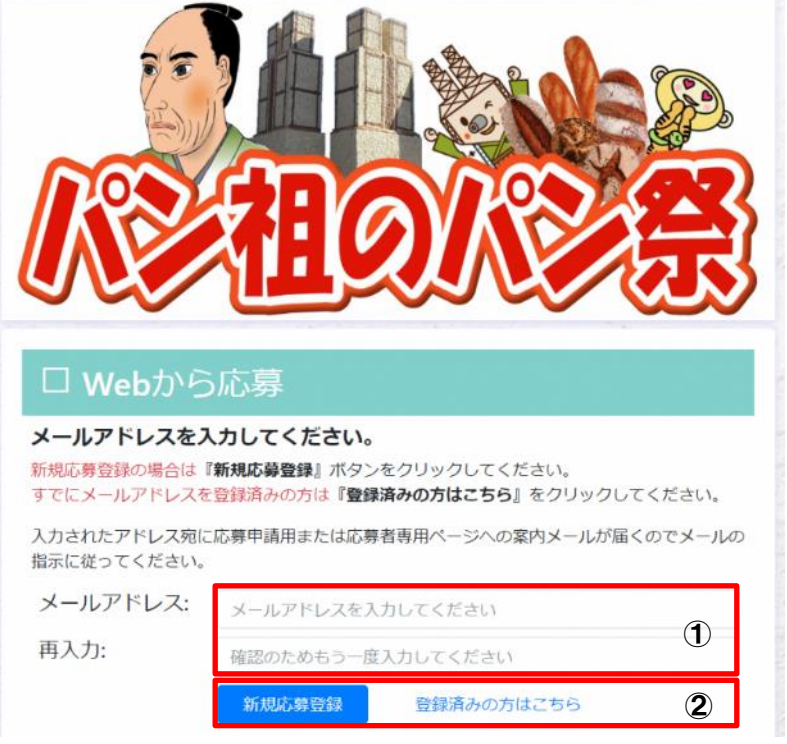

- ① メールアドレスを入力
- ② 初回の登録は「新規応募登録」、一度個人の情報を登録した場合は「登録済の方はこちら」を選択 ※「新規」か「登録済」の判断は、メールアドレスで判断しています。

※前回のコンテストで登録したアドレスは無効です。再度登録ください。

※「登録済の方はこちら」を選択し、「別の作品」や「続きから入力」する場合は、最終ページに説明があります

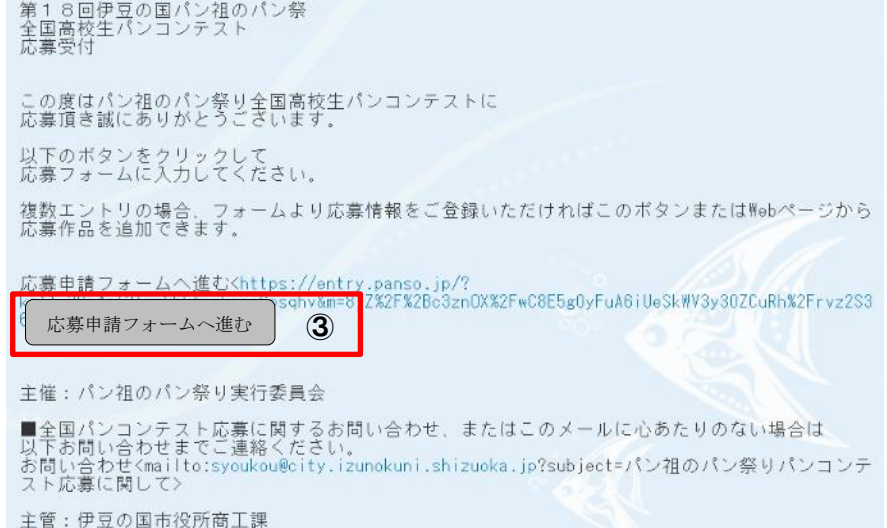

③ 入力したメールアドレスに通知が送信(Apple 製品の場合は迷惑メールに受信の可能性有)されるため、メ ールボックスから「応募申請フォームへ進む」のボタンをクリック

(システムへの登録はインターネットができる環境で、できるだけパソコンやタブレットを使用してください)

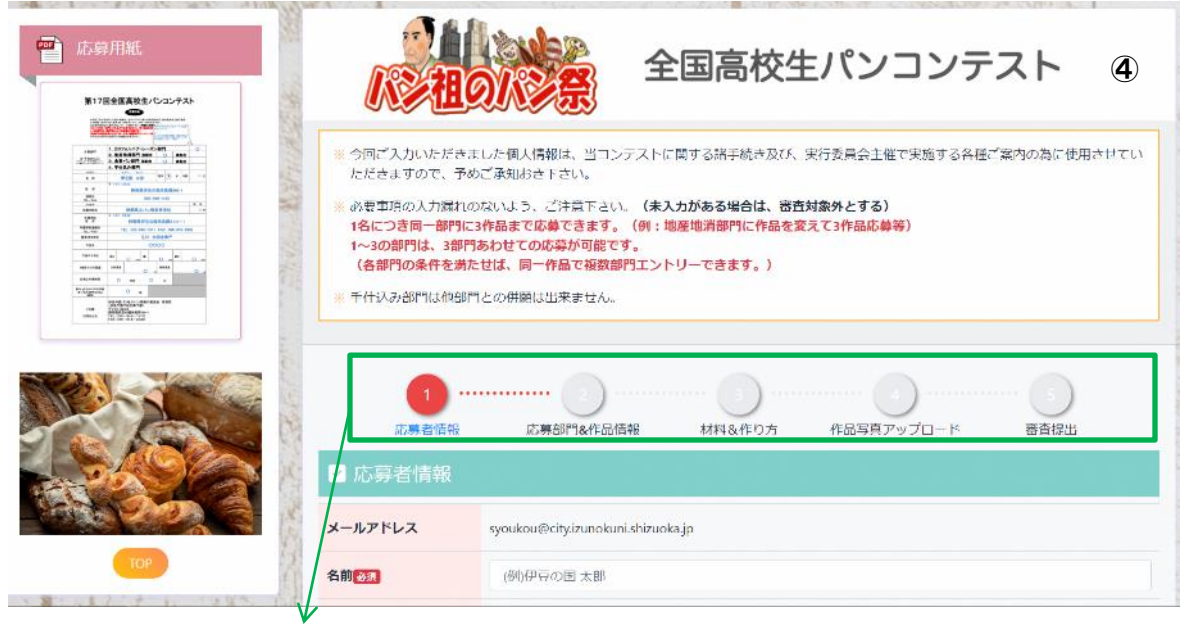

※システムへのエントリーは「1~5」まで、すべて登録を完了する必要があるが、1まで、または1と2の入力ま てなど、途中でシステムを修了した場合、次回は続きから作業を開始することは可能

#### ④ 最初に「応募者情報」の登録を行う

ここで登録した応募者情報と所属先学校情報は、メールアドレスに紐づけがされるため、一回登録すれば、 作品を複数エントリーする場合、ここで登録した応募者情報と所属先学校情報の再利用が可能

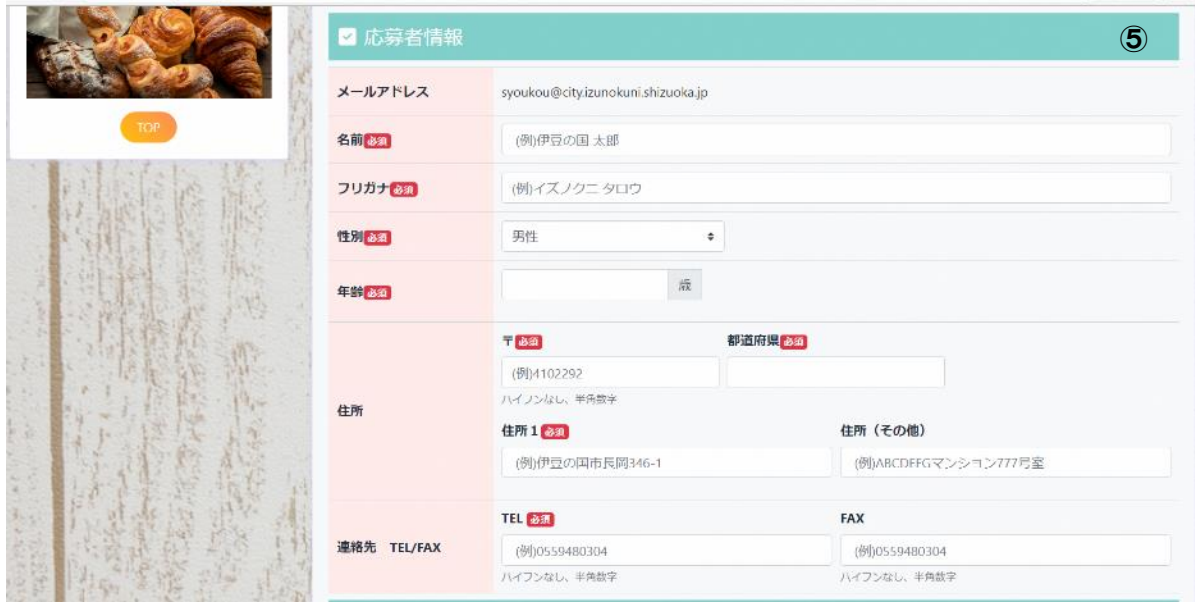

⑤ 応募者情報を入力

(システムへの登録はインターネットができる環境で、できるだけパソコンやタブレットを使用してください)

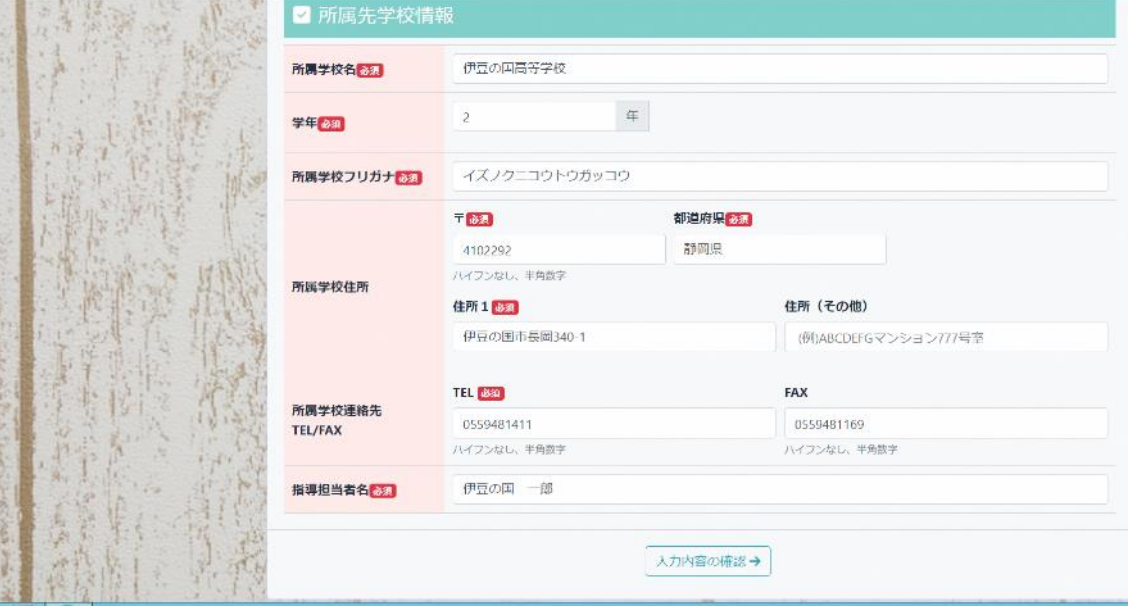

# ⑥ 所属先学校情報を入力 情報入力後、「入力内容の確認」をクリックで確認画面となり、内容に問題ない場合は「次に進む」で情報を 確定させる

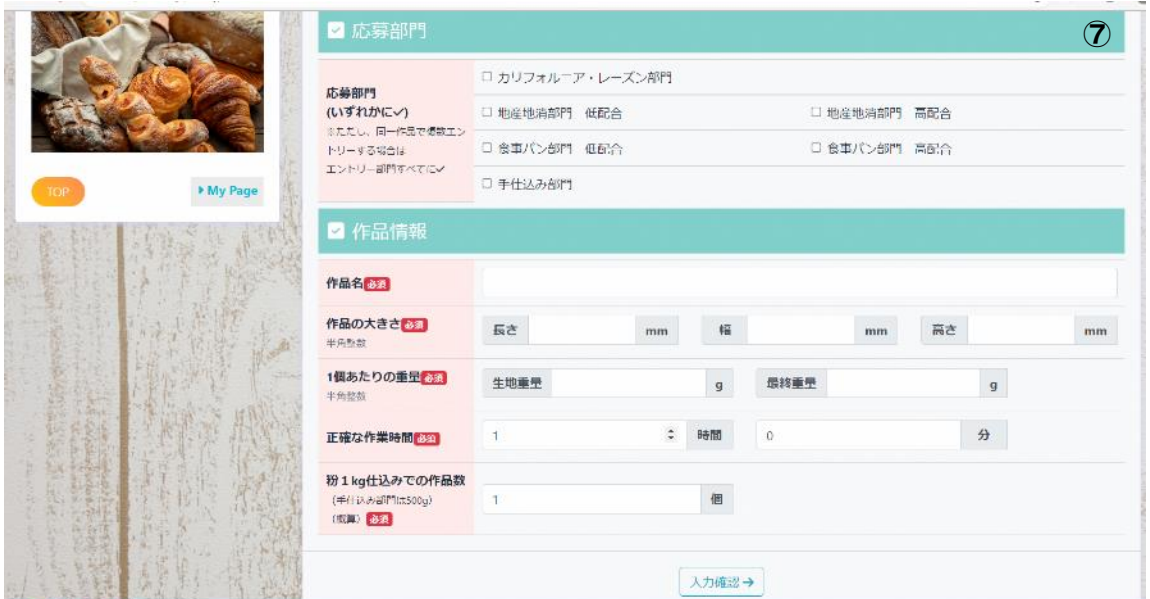

⑦ 応募部門を入力

※手仕込み部門を除く他部門では、一つの作品で複数部門のエントリーが可能、ただし、低配合と高配合の 同時選択は不可

情報入力後、「入力確認」をクリックで確認画面となり、内容に問題ない場合は「次に進む」で情報を確定 させる

(システムへの登録はインターネットができる環境で、できるだけパソコンやタブレットを使用してください)

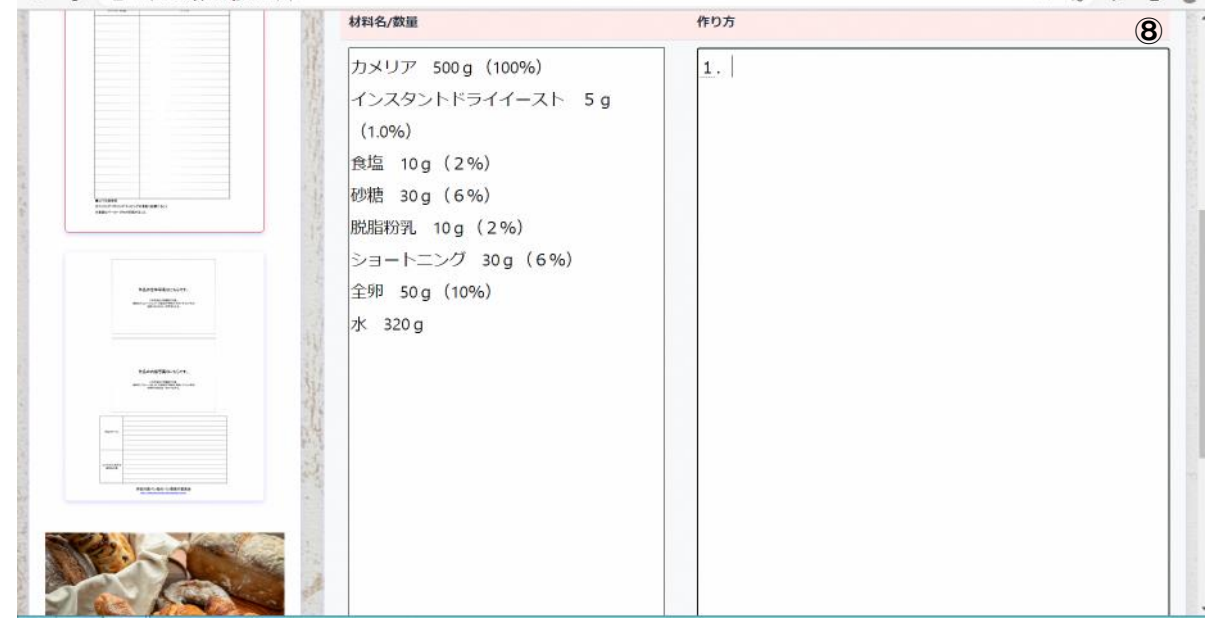

⑧ 材料と作り方を入力

※フィリング・ボトリング・トッピングの重量も記載のこと ※重量はベーカーズ%で記載すること

情報入力後、「入力確認」をクリックで確認画面となり、内容に問題ない場合は「次に進む」で情報を確定さ せる

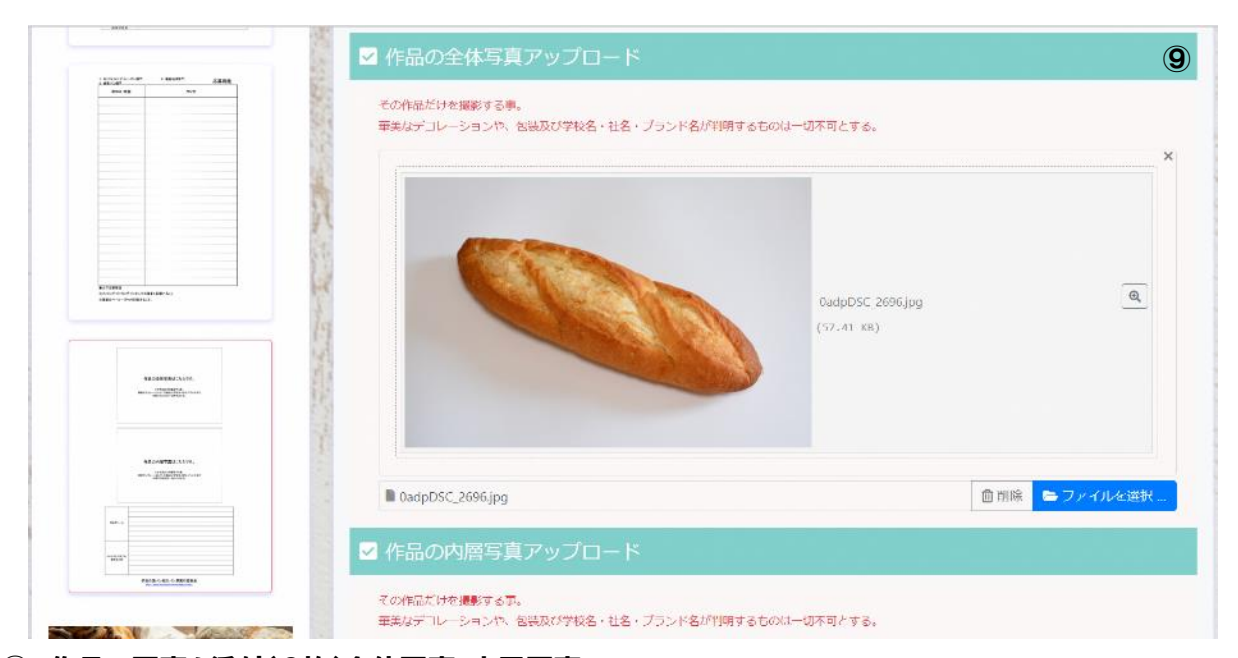

⑨ 作品の写真を添付(2枚)全体写真・内層写真 ※L 版サイズ横(127mm \*89mm)の写真でアップロード ※アップロードできるのは拡張子は JPEG、JPG、PNG のファイルでサイズは最大 5 メガバイト

(システムへの登録はインターネットができる環境で、できるだけパソコンやタブレットを使用してください)

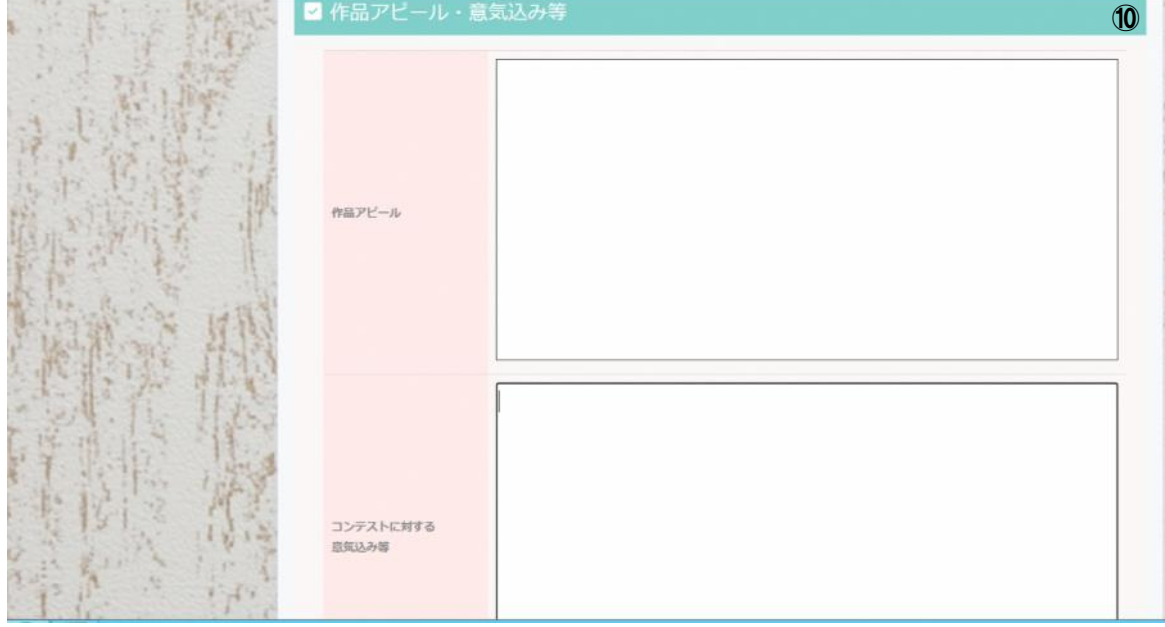

⑩ 作品アピールとコンテストに対する意気込み等を入力

情報入力後、「入力確認」をクリックで確認画面となり、内容に問題ない場合は「応募フォームを保存する」 で情報を確定させる

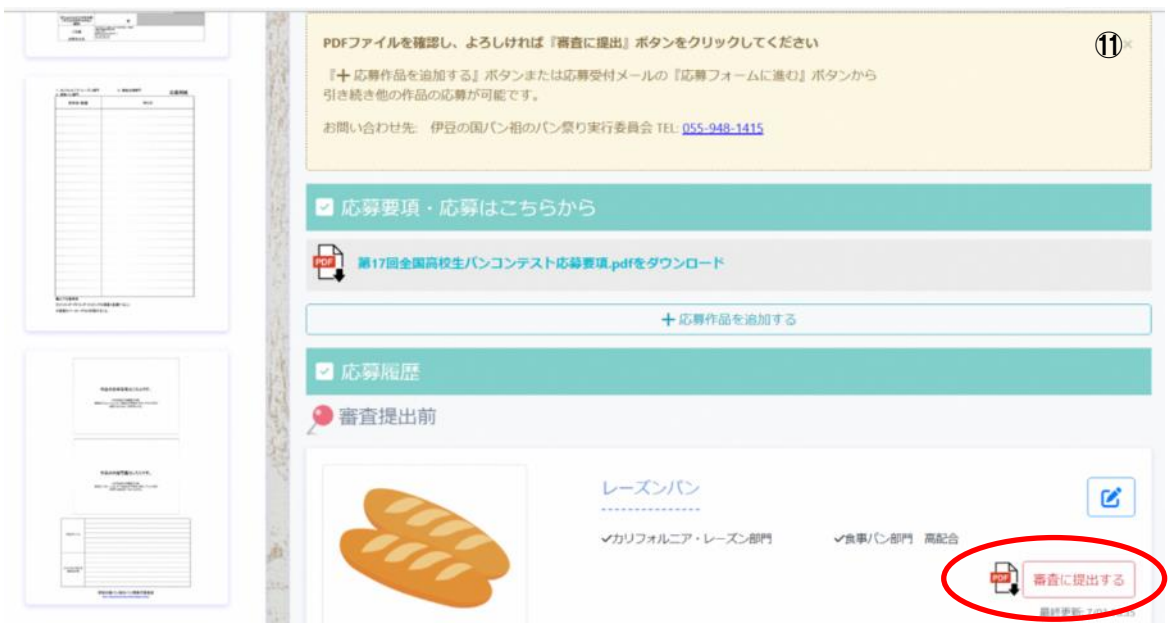

⑪ PDF ファイルで登録した内容を確認し、修正がある場合は のマークからデータを修正 内容が確定したら、「審査に提出する」で作品の申請は完了

(システムへの登録はインターネットができる環境で、できるだけパソコンやタブレットを使用してください) 別の作品を登録する場合

作品の登録を途中で中断し、続きから登録を開始する場合

※システム開始画面で「登録済の方はこちら」からログインすると、下記の画面(My Page)が表示されます

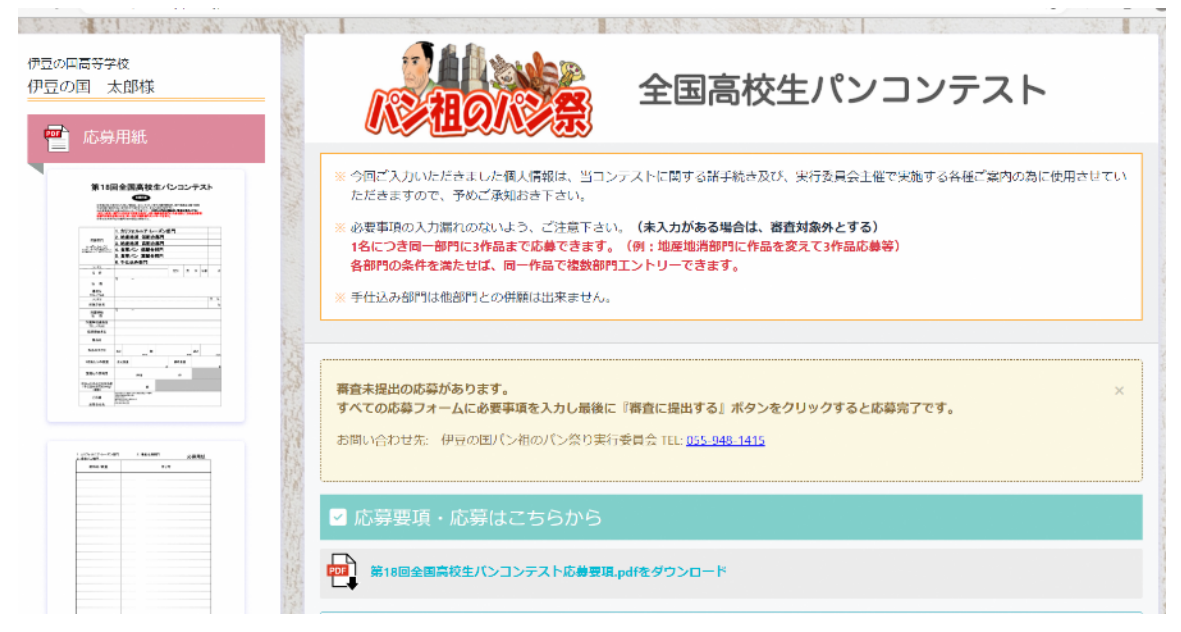

画面を下にスクロールで、下記画面が表示される

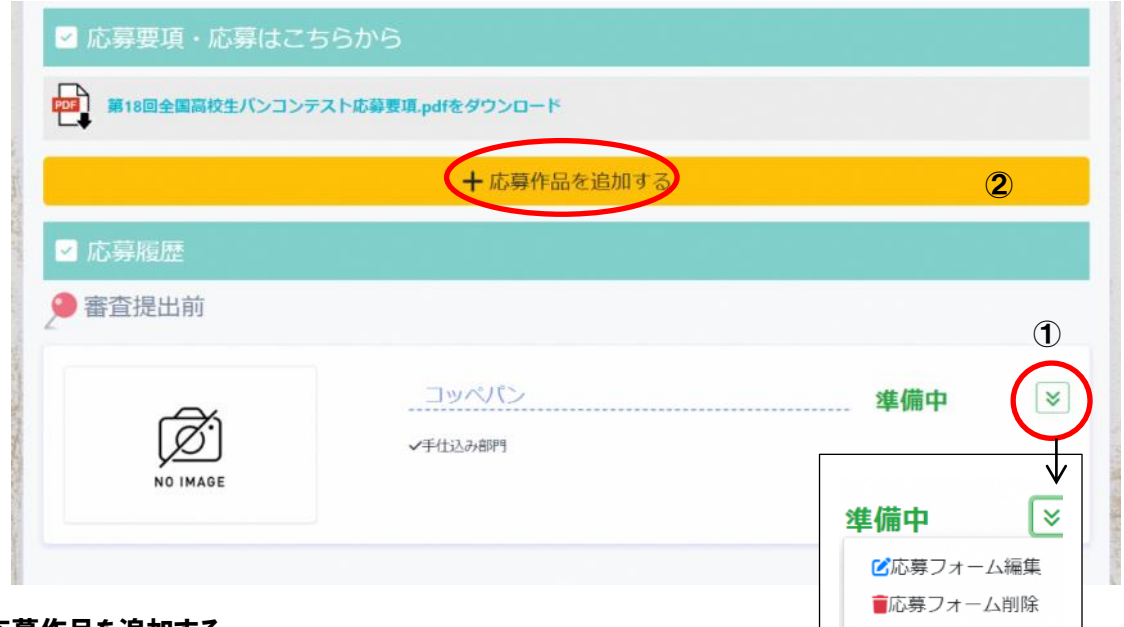

① 応募作品を追加する

登録した基本情報を利用して、別の作品を追加する場合(個人情報や学校情報の入力は不要)

② 審査提出前

前回、途中まで登録してあり、続きから作品の登録を開始する場合は び マークを入ると、前回の続きか ら登録を開始することができる